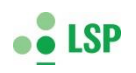

# **Guide til den voksne**

*- i forbindelse med barnets besvarelse*

#### **Kære...**

I kortlægningen deltager børn født i 2017, 2018 og 2019. De skal selv besvare en række spørgsmål på et elektronisk spørgeskema. Spørgeskemaet er baseret på grafik og lyd.

**Bemærk:** Barnet får i starten af spørgeskemaet mulighed for at svare på hvor gammel han/hun er:

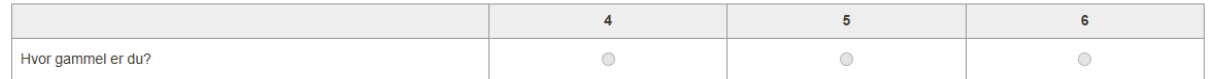

De få børn, der er 3 år ved tidspunktet for spørgeskemaets besvarelse springer dette spørgsmål over. Dvs. der skal *ikke* vælges alder. Dette har ingen betydning for kortlægningen, idet vi får barnets alder fra kontaktpædagogens besvarelse (hvilket år barnet er født i).

## **Eksempel på spørgsmål**

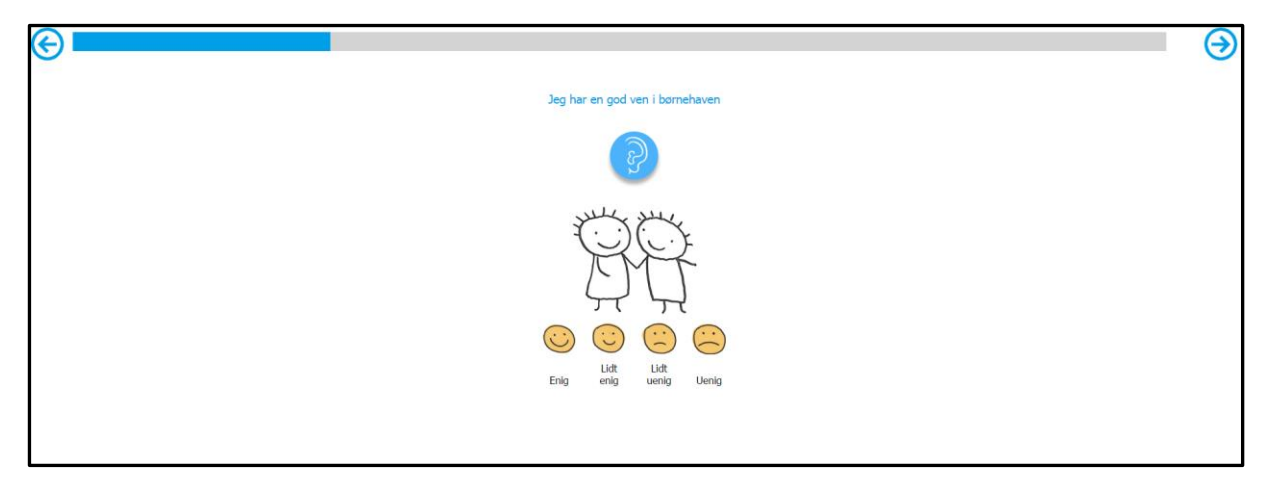

• Har barnet brug for at høre spørgsmålet igen klikkes/trykkes på øret.

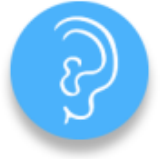

• Svarmulighederne i spørgeskemaet er oftest: Enig, lidt enig, lidt uenig og uenig. Barnet svarer, ved at klikke/trykke på en af de fire smilyes. Når der klikkes/trykkes på en af svarmulighederne læses svaret op.

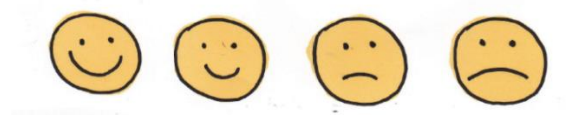

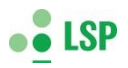

- Ved spørgsmål/udsagn med negationer er svarmulighederne lidt anderledes. Fx ved udsagnet: '*Jeg bliver aldrig drillet i børnehaven'* er svarmulighederne følgende:
	- o '*Jeg bliver aldrig drillet i børnehaven'* (høres når barnet trykker/klikker på den glade smiley)
	- o *'Jeg bliver nogle gange drillet i børnehaven'* (høres når barnet trykker/klikker på den lidt glade smiley)
	- o *'Jeg bliver tit drillet i børnehaven' (etc….)*
	- o *Jeg bliver drillet hver dag i børnehaven*
- For at komme videre til næste spørgsmål skal barnet trykke på pilen øverst på skærmen. Denne funktion gør det muligt for barnet at ændre sit svar, hvis han/hun ved et uheld har trykket på den forkerte smiley. Mens selve spørgsmålet læses op, er det ikke muligt for barnet at trykke på et svar.

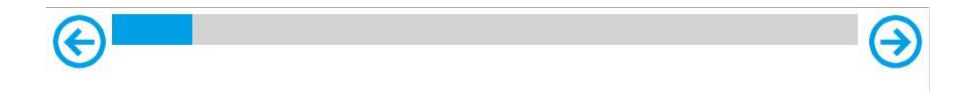

#### **Bemærk**

Spørgeskemaet kan besvares fra enten computer eller iPad. Anvendes iPad kommer lyden ikke automatisk frem. Barnet må først trykke på øret i højre hjørne for at kunne få spørgsmålene læst op. Har barnet behov for hjælp, må du gerne hjælpe, som du hjælper det i alle andre situationer. Dog er det barnets meninger og ikke dine, der skal komme frem i besvarelsen.

Nedenfor finder du link og brugernavn, så du kan hjælpe barnet med at logge sig på.

#### **Sådan gør du**

- Sørg for at computeren eller iPad er startet og at alt fungerer korrekt (lyd mv.)
- Gå ind på følgende link: [http://laeringsledelse.dk/?page\\_id=642](http://laeringsledelse.dk/?page_id=642) Her findes adgang til det spørgeskema, barnet skal besvare:

# **Dagtilbud**

Adgang til spørgeskema og administration - klik på en knap:

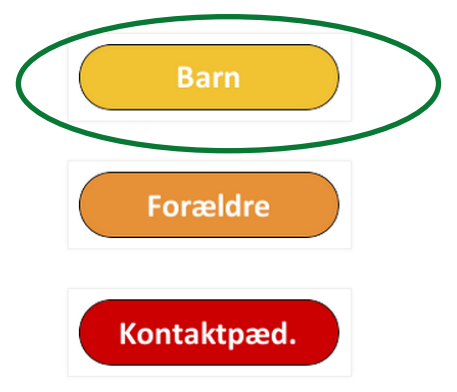

- Fortæl barnet, at computeren/ iPad vil læse nogle spørgsmål op, og at barnet skal svare på disse ved at bruge musen/fingeren og klikke/trykke på nogle billeder på skærmen
- Log ind med den kode, der er tildelt det enkelte barn:

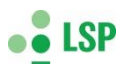

Her bliver spørgsmål og svaralternativer understøttet med lyd samtidig med, der vises enkle illustrationer. Skriv ind din adgangskode: [Log ind]

- Vær opmærksom på, at Firefox browser ikke kan benyttes til iPad løsningen. Det kan derimod Internet Explorer, Chrome eller Safari.
- Besvarelsen er anonym. En høj svarprocent giver sikker viden!

## **Mange tak for din hjælp.**

Med venlig hilsen Line Skov Hansen, projektleder Læringsledelse - dagtilbud